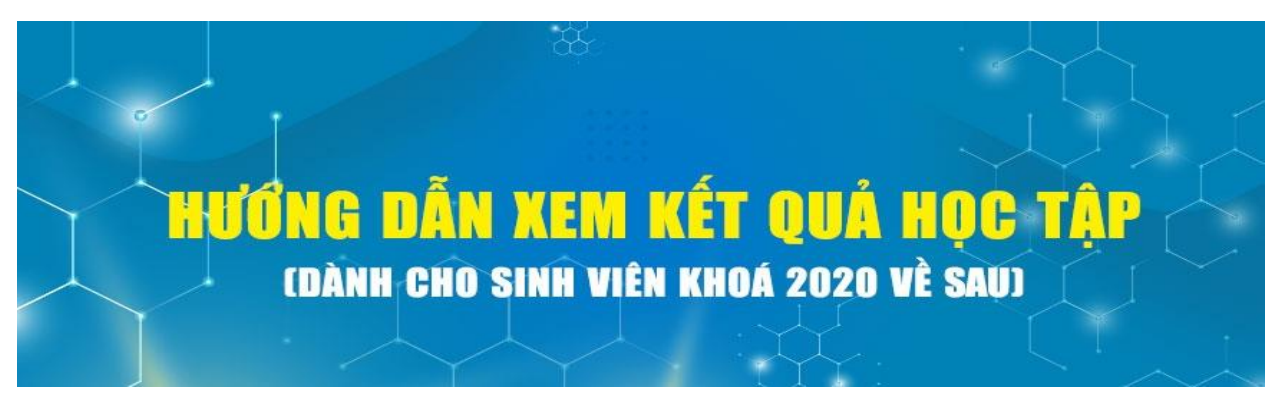

**Bước 1:** Sinh viên truy cập **[qldt.upt.edu.vn](http://qldt.upt.edu.vn/)**.

**Bước 2:** Đăng nhập với tài khoản đã được cấp qua email và chọn "Đăng nhập với vai trò Sinh viên"

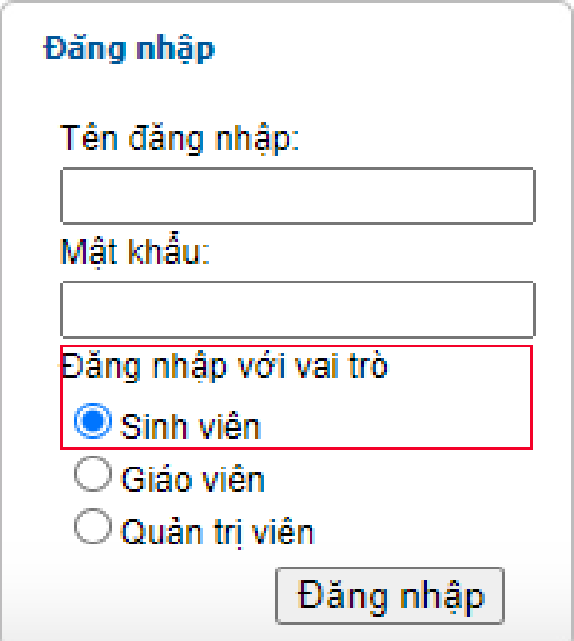

**Bước 3:** Nếu đăng nhập thành công, hệ thống sẽ chuyển đến trang thông tin như hình bên dưới

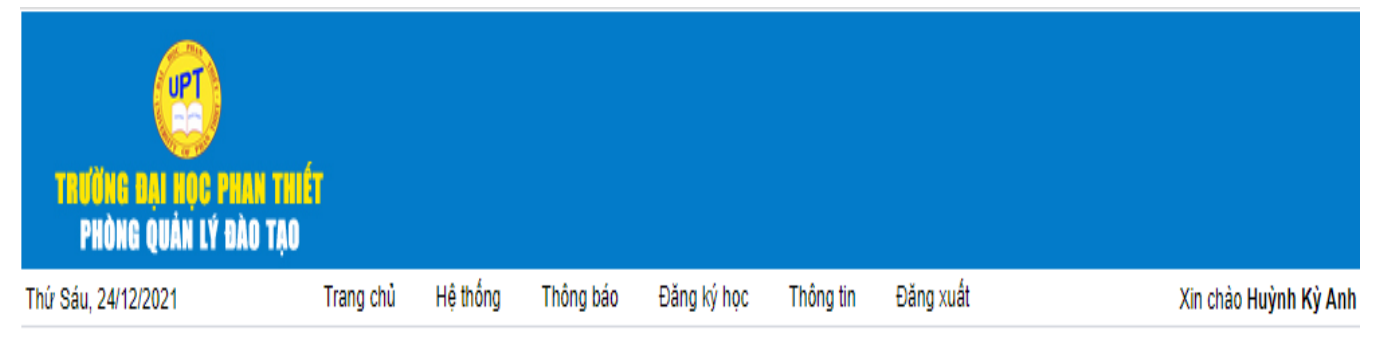

**Bước 4:** Để xem kết quả học tập, sinh viên click vào menu **Thông tin** sau đó chọn **Kết quả học tập** như hình bên dưới

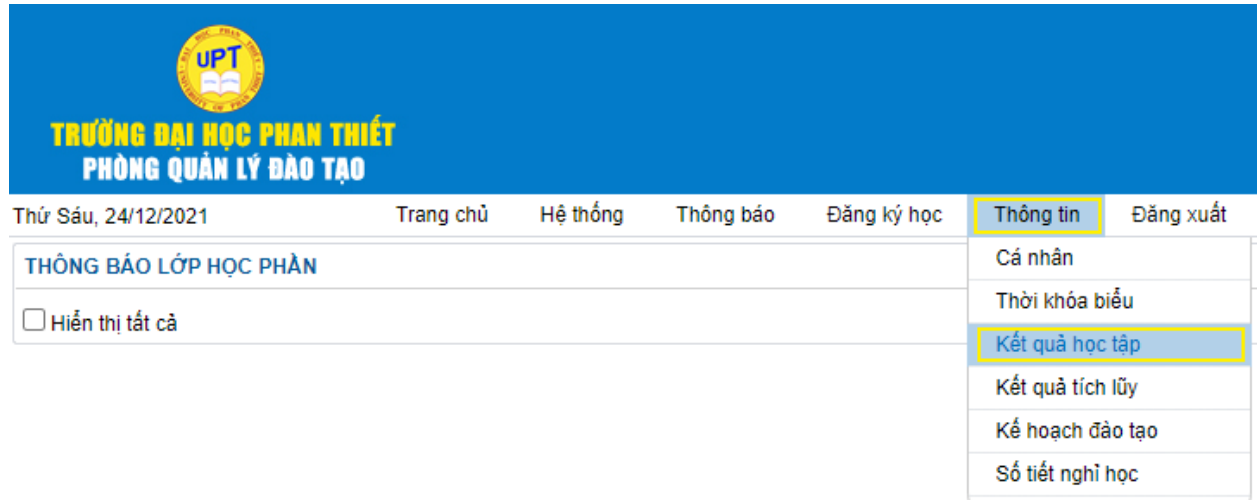

*Lưu ý. Nếu là lần đầu tiên đăng nhập, thì ở bước này hệ thống sẽ yêu cầu đổi mật khẩu như hình bên dưới.*

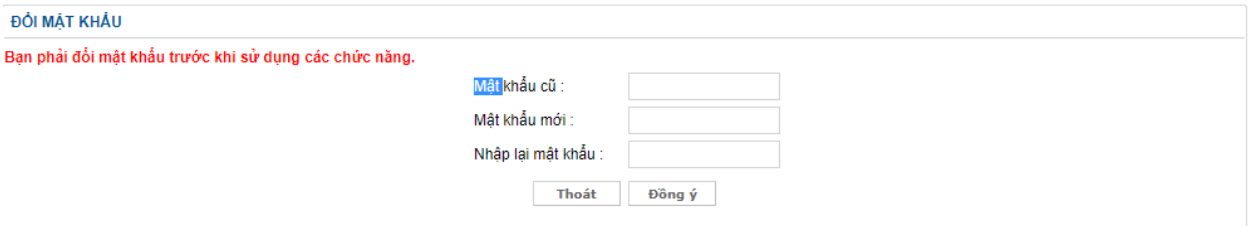

Tại bước này, bạn nhập mật khẩu đã được cấp qua email vào "Mật khẩu cũ" và nhập mật khẩu mới mà bạn muốn đổi.

Sau khi đổi mật khẩu thành công, kết quả học tập sẽ xuất hiện như hình bên dưới.

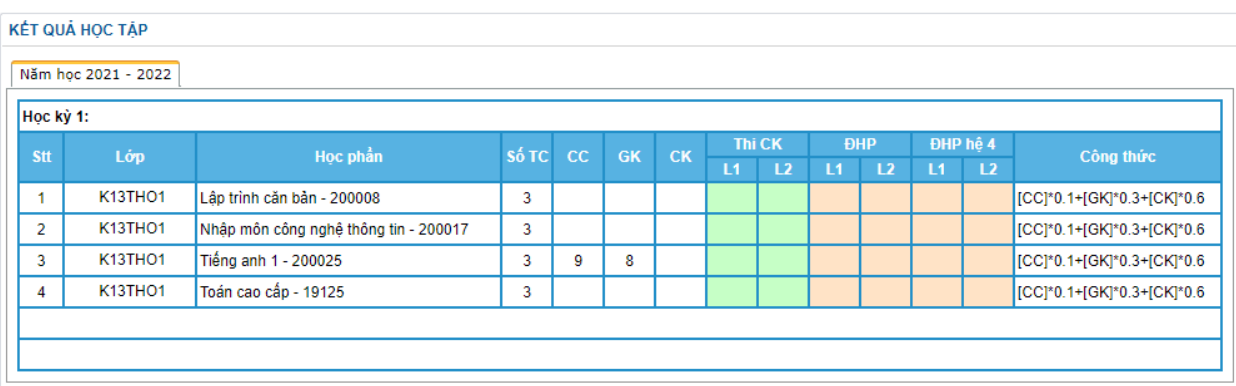

Mọi vướng mắc liên hệ về email

- + Thầy Sáng (quản lý tài khoản): [lvsang@upt.edu.vn](mailto:lvsang@upt.edu.vn)
- + Cô Trinh (quản lý điểm): [lhtrinh@upt.edu.vn](mailto:lhtrinh@upt.edu.vn)